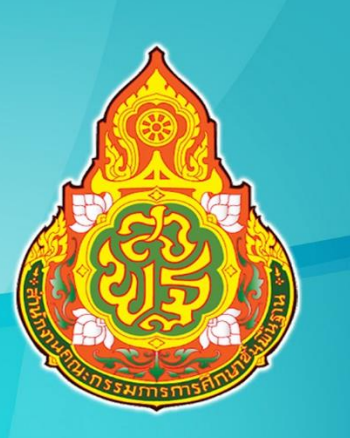

# ์คู่มือการใช้งาน

# ระบบบริหารงานบุคคลออนไลน์

## (Personal Management Center)

ผ้อำนวยการโรงเรียน

■ การกรอกข้อมูลห้องเรียน 9 พิกัดสถานศึกษา **\*** สถานศึกษา **0** ดังค่า

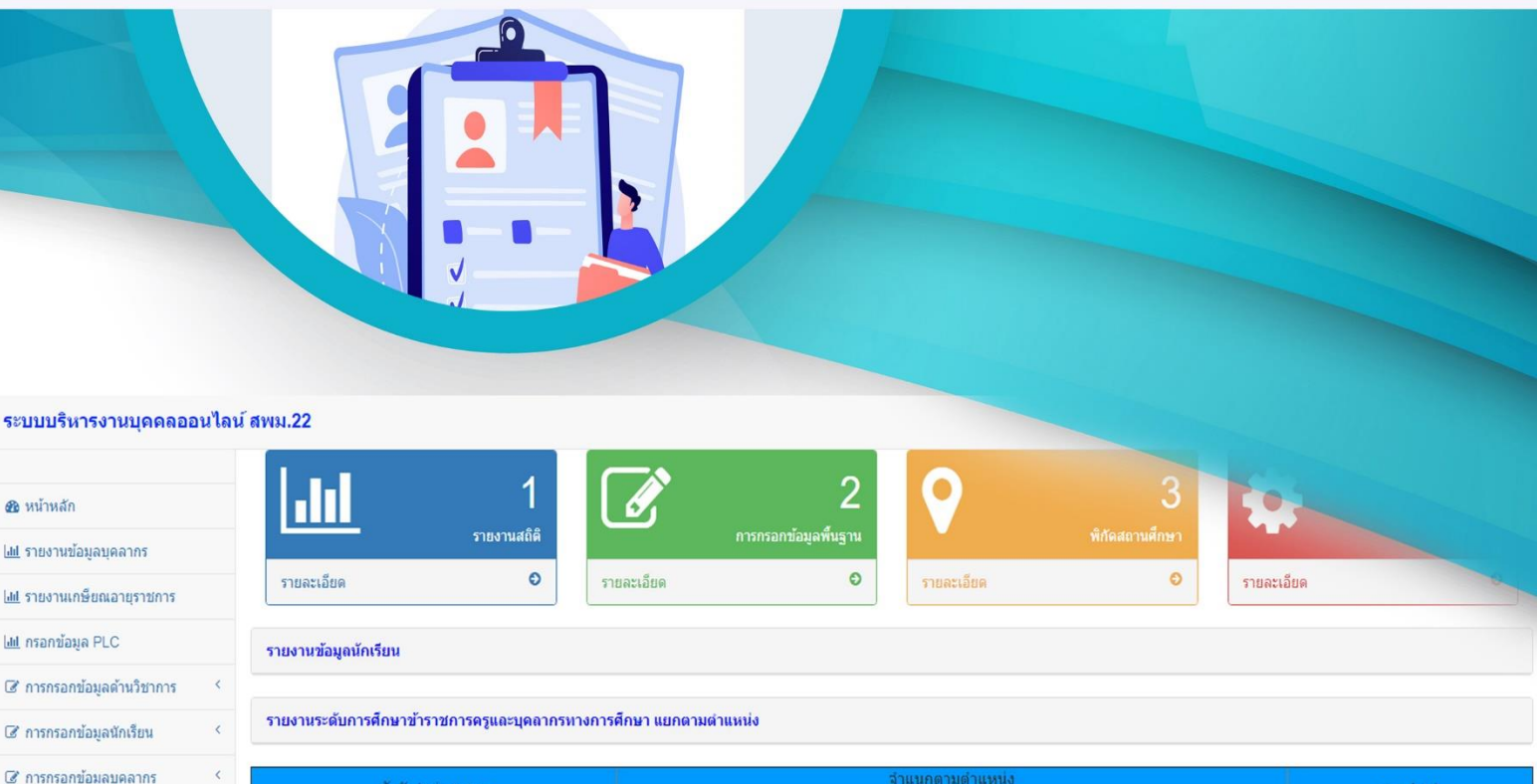

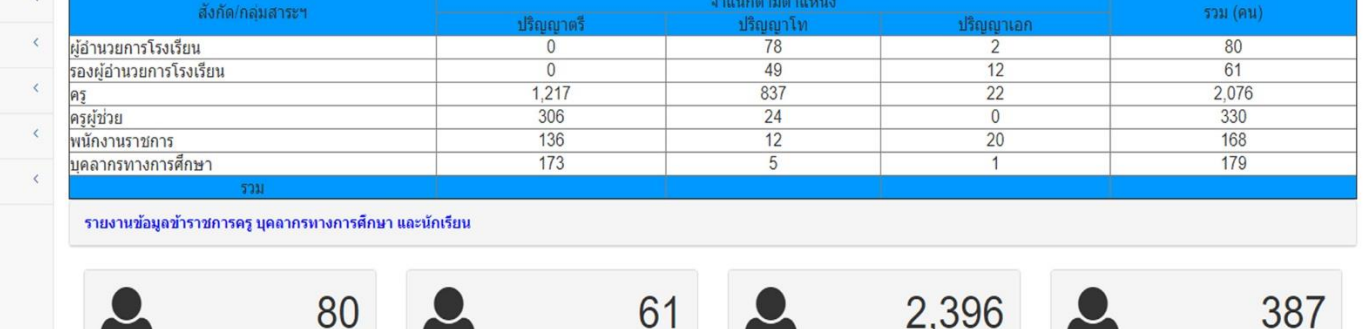

รองผู้อำนวยการ

กลุ่มบริหารงานบุคคล

บคลากรทางการศึกษา

สังกัดสำนักงานเขตพื้นที่การศึกษามัธยมศึกษานครพนม

ข้าราชการคร

**คู่มือการใช้งานระบบบริหารงานบุคคลออนไลน์ (PMC) (สำหรับโรงเรียน) สำนักงานเขตพื้นที่การศึกษามัธยมศึกษานครพนม**

#### **คู่มือการใช้งานระบบบริหารงานบุคคลออนไลน์ (PMC) (สำหรับโรงเรียน) สา นักงานเขตพนื้ ทกี่ ารศึกษามัธยมศึกษานครพนม**

กลุ่มงานบริหารงานบุคคล สังกัดสำนักงานเขตพื้นที่การศึกษามัธยมศึกษานครพนม ได้พัฒนาโปรแกรมระบบบริหารงานบุคคลออนไลน์ (PMC : Personal Management Center) ขึ้นมาโดยมีวัตถุประสงค์เพื่อใช้ในการวางแผนอัตรากำลังข้าราชการครูและบุคลากรทางการศึกษา ให้ตรงกับความต้องการของสถานศึกษา และเผยแพร่ข้อมูลพื้นฐานด้านการศึกษาของสำนักงาน เขตพื้นที่การศึกษา รวมถึงระบบสารสนเทศที่พัฒนาขึ้นมา เพื่ออำนวยความสะดวกและสอดคล้อง กับความต้องการของข้าราชการครูและบุคลากรทางการศึกษาในสังกัด ดังต่อไปนี้

- 1. ข้อมูลบุคลากรทางการศึกษาในสังกัด
- 2. ข้อมูลโรงเรียนและบุคลากรในสังกัด
- 3. พิกัดแสดงที่ตั้งของโรงเรียนในสังกัด
- 4. ข้อมูลผู้บริหารสถานศึกษา
- 5. ข้อมูลปริมาณงานของสถานศึกษา
- 6. ข้อมูลเกษียณอายุราชการ
- 7. ข้อมูลเกษียณ/ย้าย/เสียชีวิต/ลาออก
- 8. ตรวจสอบสถานการณ์ขอเลื่อนวิทยฐานะ (ชำนาญการ/ชำนาญการพิเศษ)

## **ขั้นตอนที่ 1 การเข้าเว็บไซต์**

วิธีที่ 1 เข้าเว็บไซต์ได้ที่ **[https://www.secondary](https://www.secondary22.go.th/pmc)22.go.th/pmc**

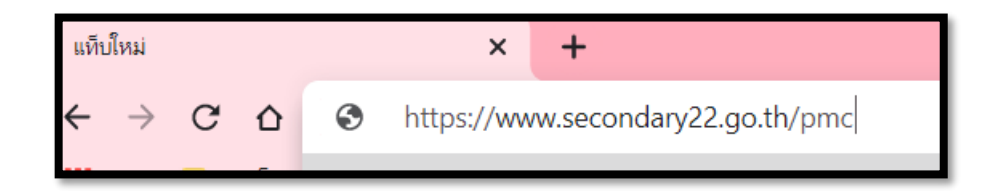

## วิธีที่ 2 ค้นหาด้วยคำว่า **pmc ระบบบริหารงานบุคคล**

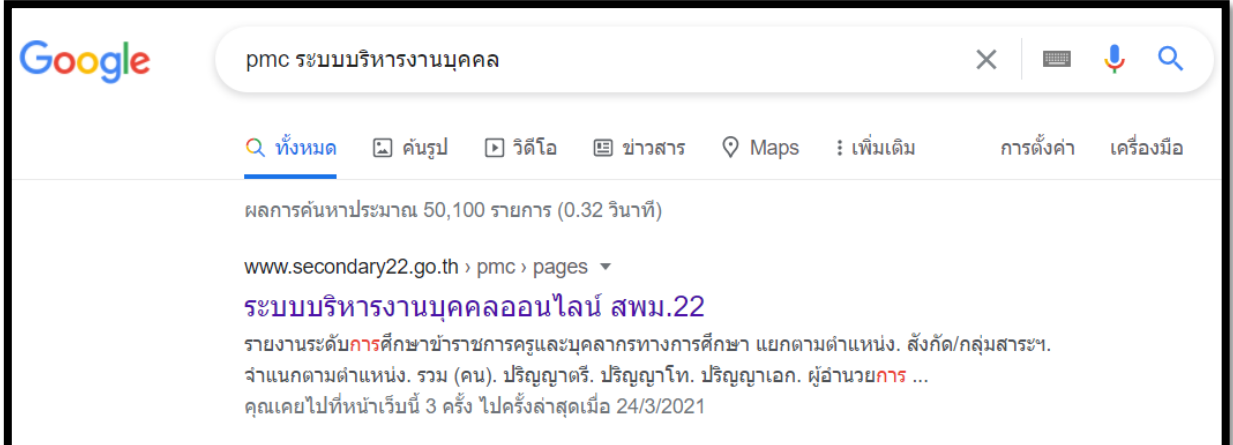

## **ขั้นตอนที่2 การลงชื่อเข้าระบบ**

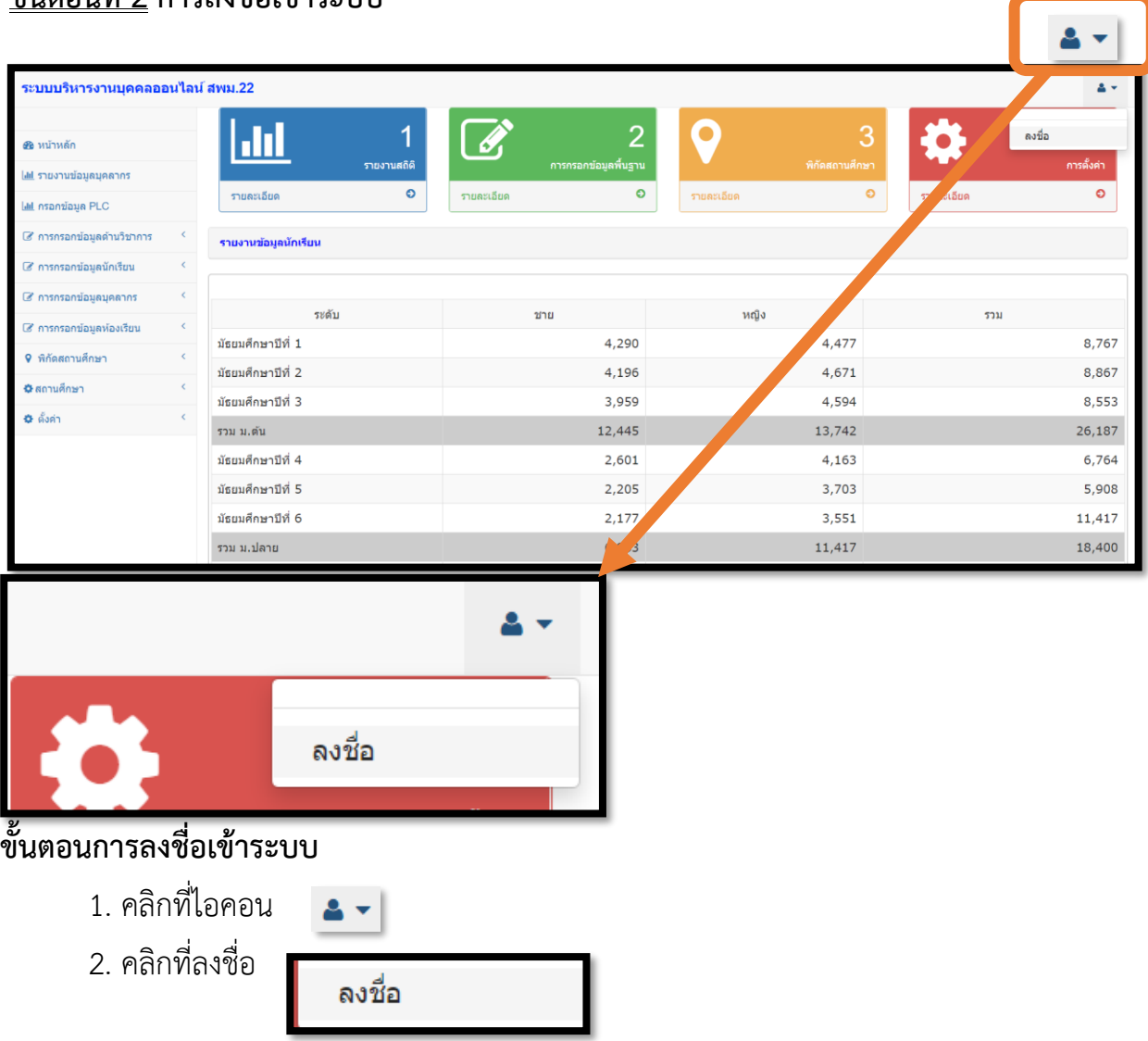

#### **ขั้นตอนที่ 3 ใส่ username คือ เลขบัตรประชาชน password คือ เลขบัตรประชาชน และใส่รหัสยืนยัน**

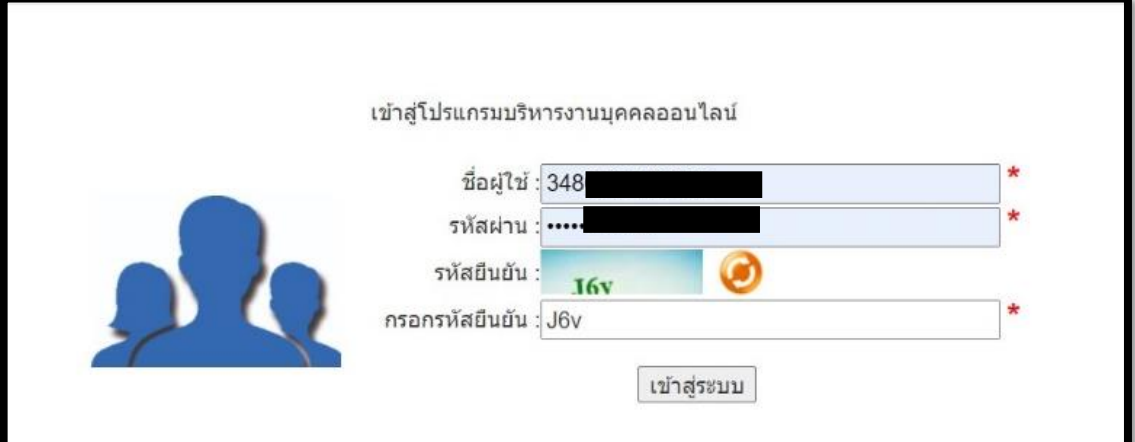

#### **ขั้นตอนเข้าสู่โปรแกรมบริหารงานบุคคลออนไลน์**

- 1. ชื่อผู้ใช้(username) กรอกเลขบัตรประชาชน
- 2. รหัสผ่าน (password) กรอกเลขบัตรประชาชน
- 3. กรอกรหัสยืนยัน กรอกตามที่เห็นในระบบ
- 4. คลิก เข้าสู่ระบบ

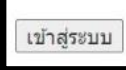

### **ขั้นตอนที่ 4 การกรอกข้อมูลบุคลากร กดเข้าไปตรง เพิ่มรายละเอียดบุคลากร**

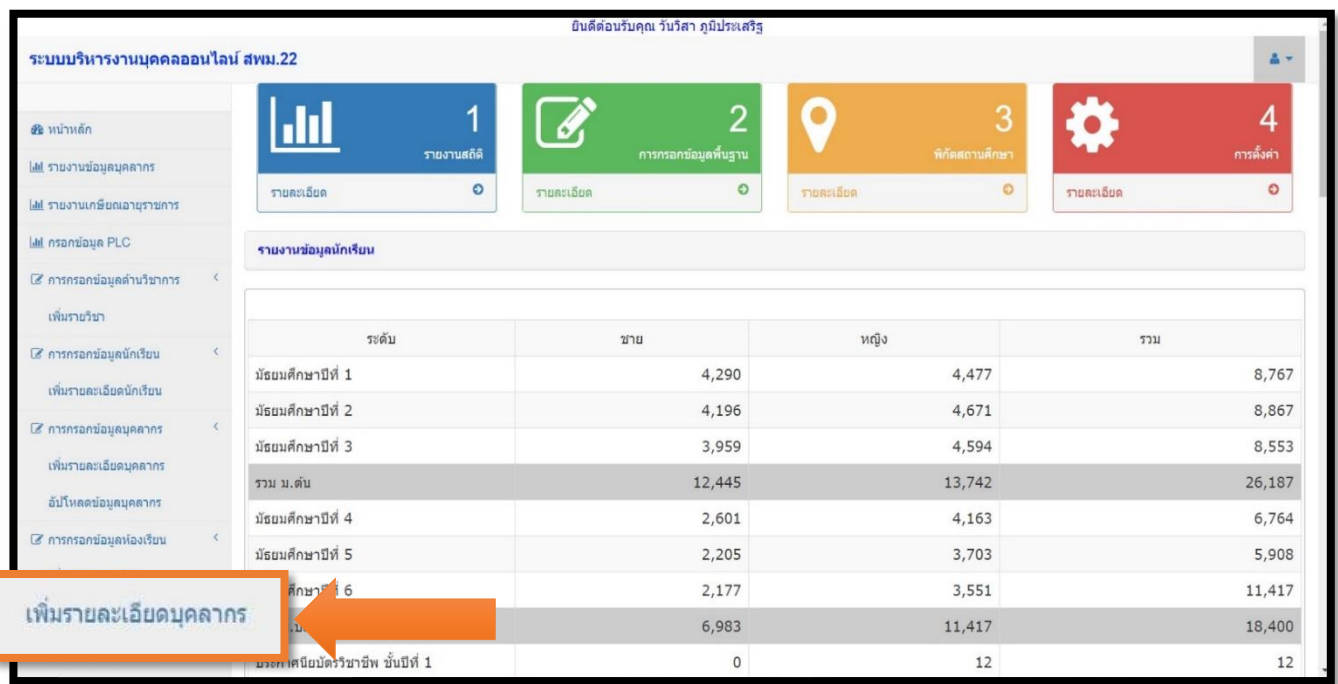

٦

**ขั้นตอนที่ 5** กรอกรายละเอียดบุคลากร ให้ครบทุกสดมภ์ มีทั้งหมด 17 สดมภ์ โดยทุกครั้งที่กรอก ข้อมูลแต่ละสดมภ์ครบแล้ว ให้กดบันทึก รายละเอียดการกรอกข้อมูลแต่ละสดมภ์ ดังนี้

**5.1 ข้อมูลพื้นฐาน(1)** กรอกให้ครบทุกข้อคำถาม โดยเฉพาะที่มีดอกจันสีแดงสำคัญมาก

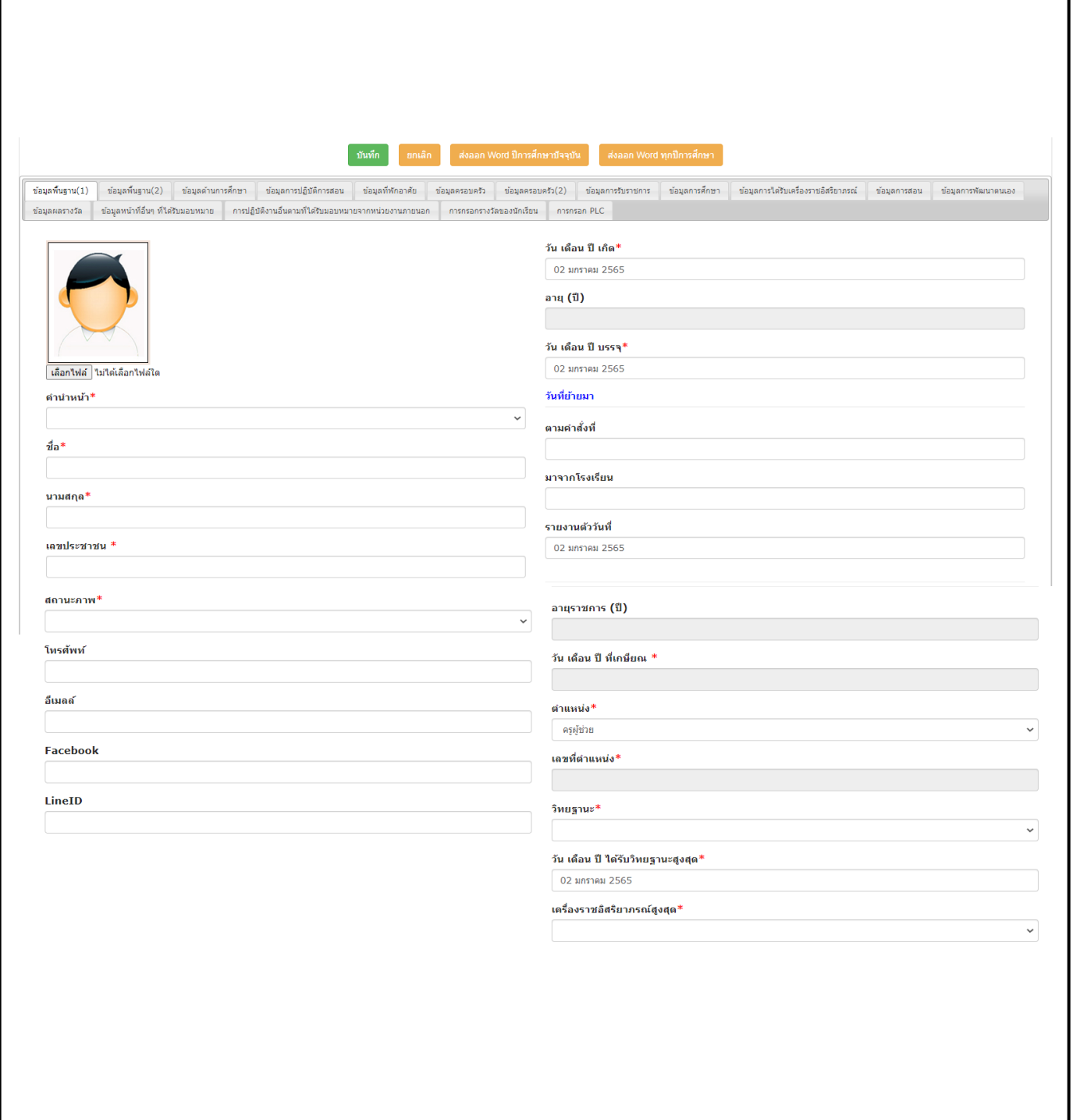

### **ขั้นตอนการกรอกข้อมูลพื้นฐาน(1)**

1. คลิกเลือกไฟล์ เพื่อจะแนบรูปลงในระบบ โดยรูปที่ใช้ควรใช้รูปถ่ายหน้าตรง แต่งกายสุภาพ

- 2. กรอกคำนำหน้าชื่อ
- 3. กรอกชื่อ
- 4. กรอกนามสกุล
- 5. กรอกเลขประชาชน
- 6. กรอกสถานะภาพ
- 7. โทรศัพท์ (กรอกหรือไม่กรอกก็ได้)
- 8. อีเมล์(กรอกหรือไม่กรอกก็ได้)
- 9. Facebook (กรอกหรือไม่กรอกก็ได้)
- 10. LineID (กรอกหรือไม่กรอกก็ได้)
- 11. วันเดือนปีเกิด (กรอกให้ถูกต้อง เพราะมีผลต่อการคำนวณวันเกษียณ)
- 12. อายุ(ปี) (ไม่ต้องกรอก เพราะโปรแกรมจะคำนวณมาจาก วันเดือนปีเกิด)
- 13. วันเดือนปีบรรจุ
- 14. วันที่ย้ายมา ตามคำสั่งที่ (กรอกหรือไม่กรอกก็ได้)
- 15. มาจากโรงเรียน (กรอกหรือไม่กรอกก็ได้)
- 16. รายงานตัววันที่ (กรอกหรือไม่กรอกก็ได้)
- 17. อายุราชการ(ปี) (ไม่ต้องกรอก เพราะโปรแกรมจะคำนวณ)
- 18. วัน เดือน ปี ที่เกษียณ (ไม่ต้องกรอก เพราะโปรแกรมจะคำนวณ)
- 19. ตำแหน่ง
- 20. เลขที่ตำแหน่ง (ไม่ต้องกรอก)
- 21. วิทยฐานะ (กรอกให้ถูกต้อง เพราะมีผลต่อการคำนวณจำนวนวิทยฐานะ)
- 22. วันเดือนปีที่ได้รับวิทยฐานะสูงสุด
- 23. เครื่องราชอิสริยาภรณ์สูงสุด
- 24. กดบันทึกด้านบน <u>เพ้น เพนต์ เพล</u>อด Word

## **6.2 ข้อมูลพื้นฐาน(2)**

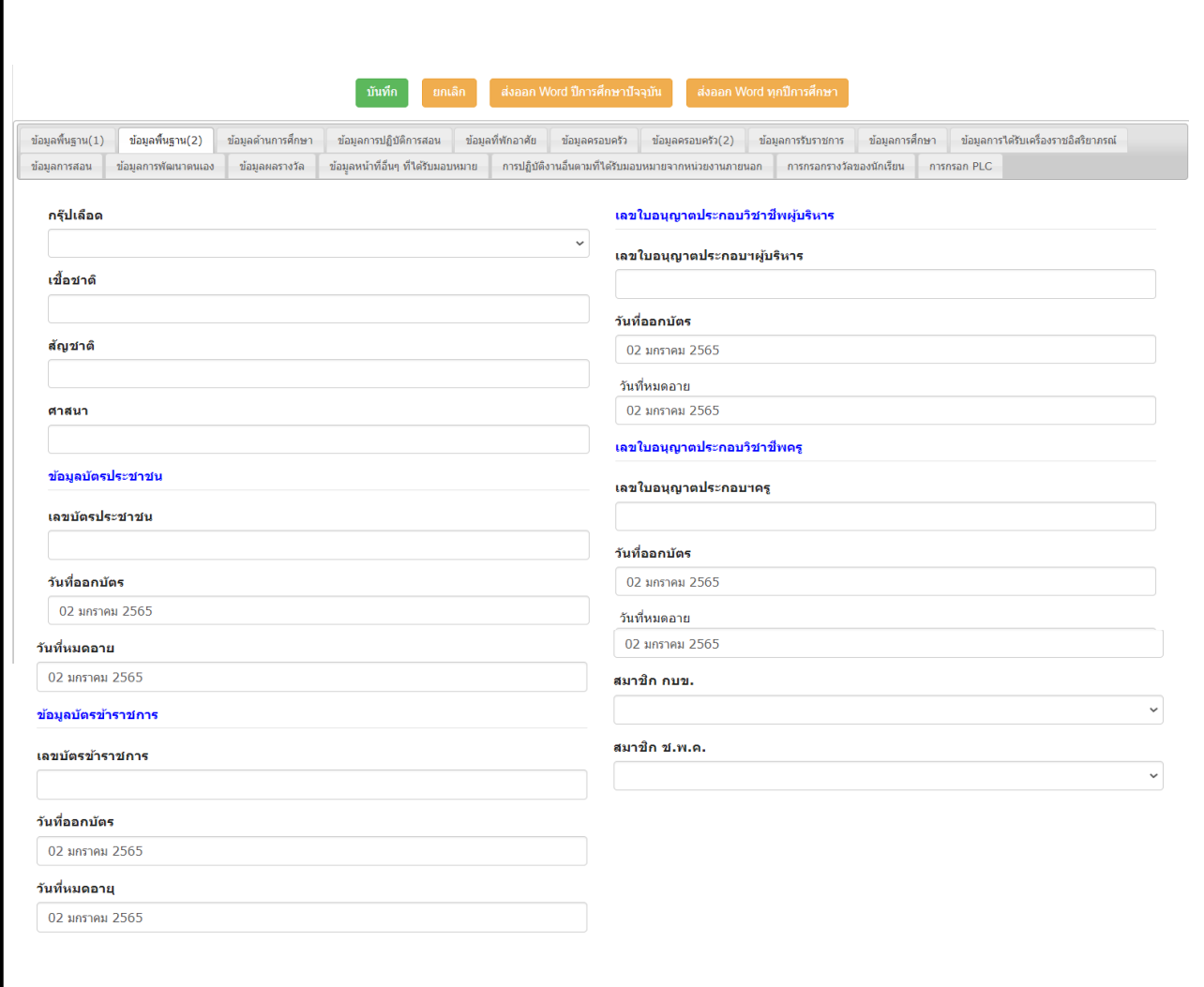

## **ขั้นตอนการกรอกข้อมูล**

1. กรอกทุกสดมภ์ที่ปรากฏดังรูป

2. กดบันทึก [ <sup>มันทึก</sup> <mark>| ยกเลิก ] |</mark> ส่งออก Word ]

#### **6.3 ข้อมูลด้านการศึกษา**

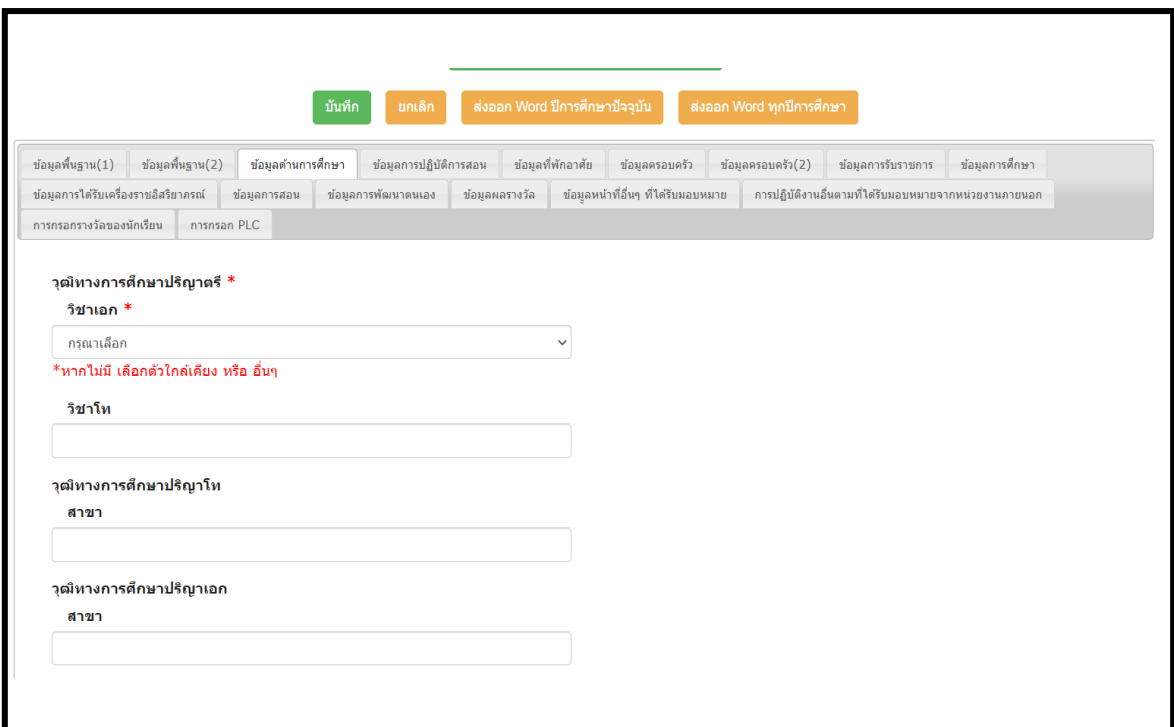

- 1. กรอกทุกสดมภ์ที่ปรากฏดังรูป ตามวุฒิการศึกษาปีที่จบมา
- 2. กดบันทึก <sup>[มันทึก]</sup> ยกเล็ก [สงออก Word ]

#### **6.4 ข้อมูลการปฏิบัติการสอน**

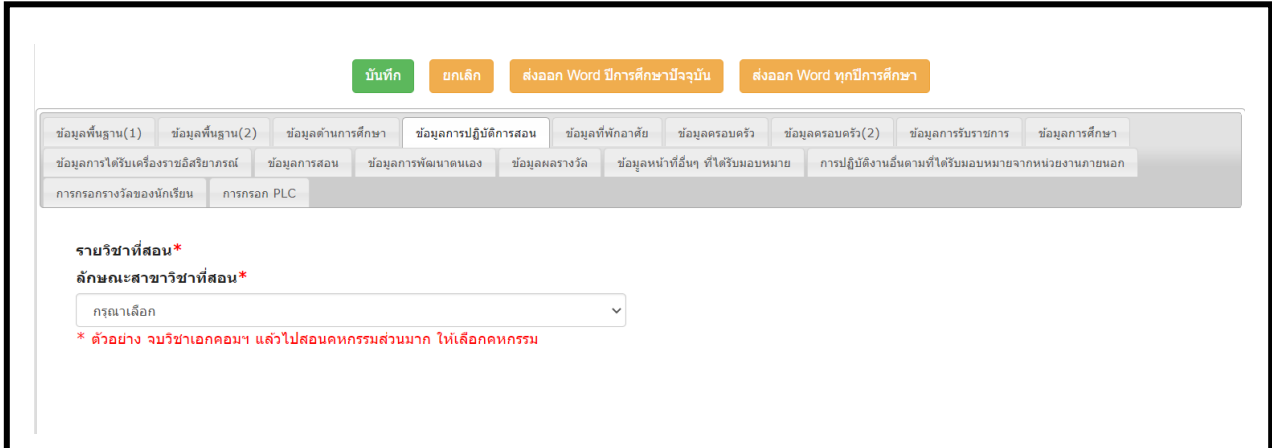

### **ขั้นตอนการกรอกข้อมูล**

1. กรอกข้อมูลการสอน โดยให้ยึดตามตารางสอนมีคาบสอบวิชาใดมาก ให้ลงวิชานั้น

 เช่น จบเอกคอมพิวเตอร์ แต่ในตารางสอน มีสอน คอมพิวเตอร์ 3 คาบ สอนคหกรรม 18 คาบ ให้กรอก คหกรรม

2. กดบันทึก <del>มหา <mark>มหา ส่ง</mark>ออก Word</del>

## **6.5 ข้อมูลที่พักอาศัย**

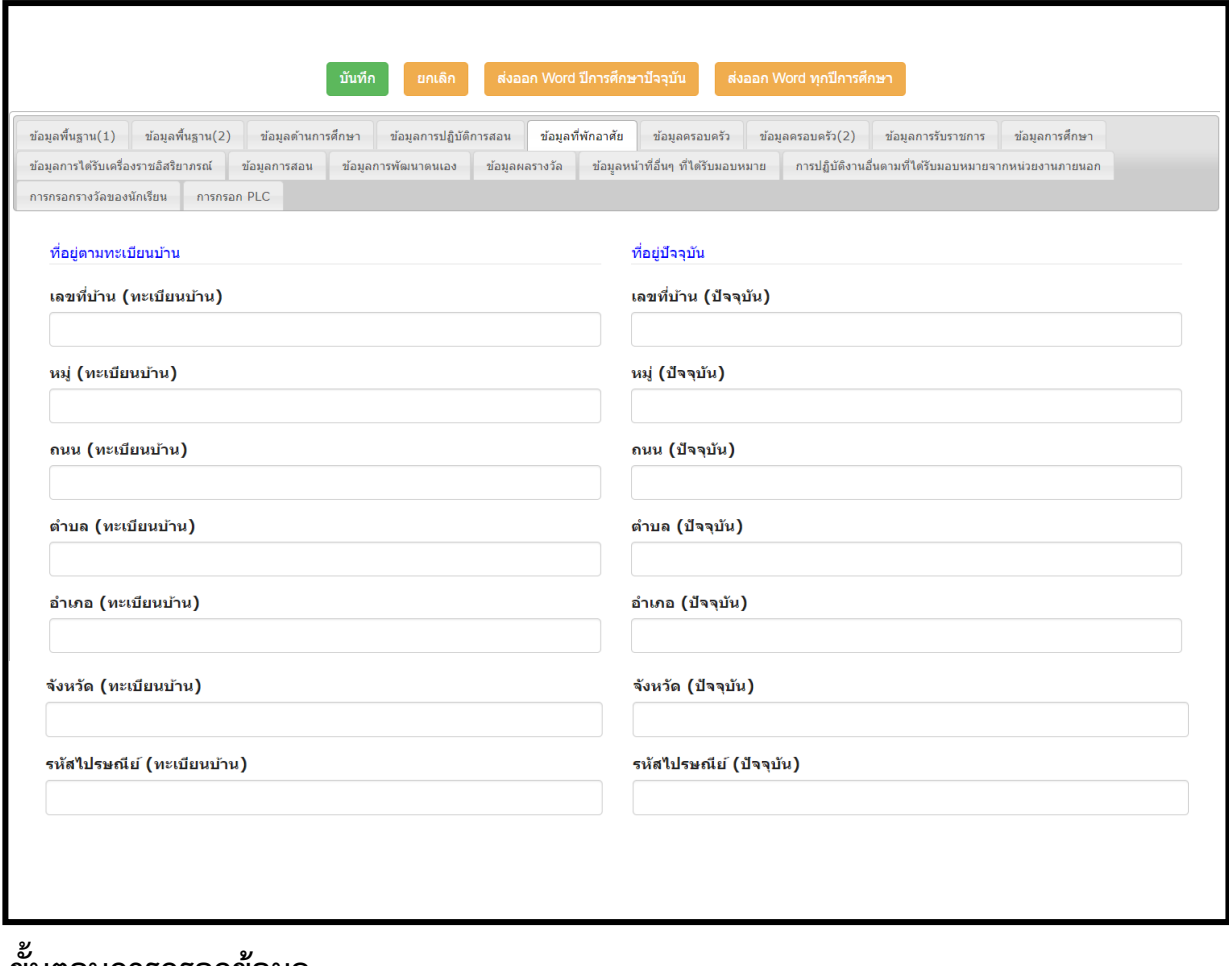

#### **ขั้นตอนการกรอกข้อมูล**

1. กรอกทุกสดมภ์ที่ปรากฏดังรูป

2. กดบันทึก

์ บันทึก  $\begin{bmatrix} 1 & 0 & 0 \\ 0 & 1 & 0 \\ 0 & 0 & 0 \end{bmatrix}$  ส่งออก Word

#### **6.6 ข้อมูลครอบครัว**

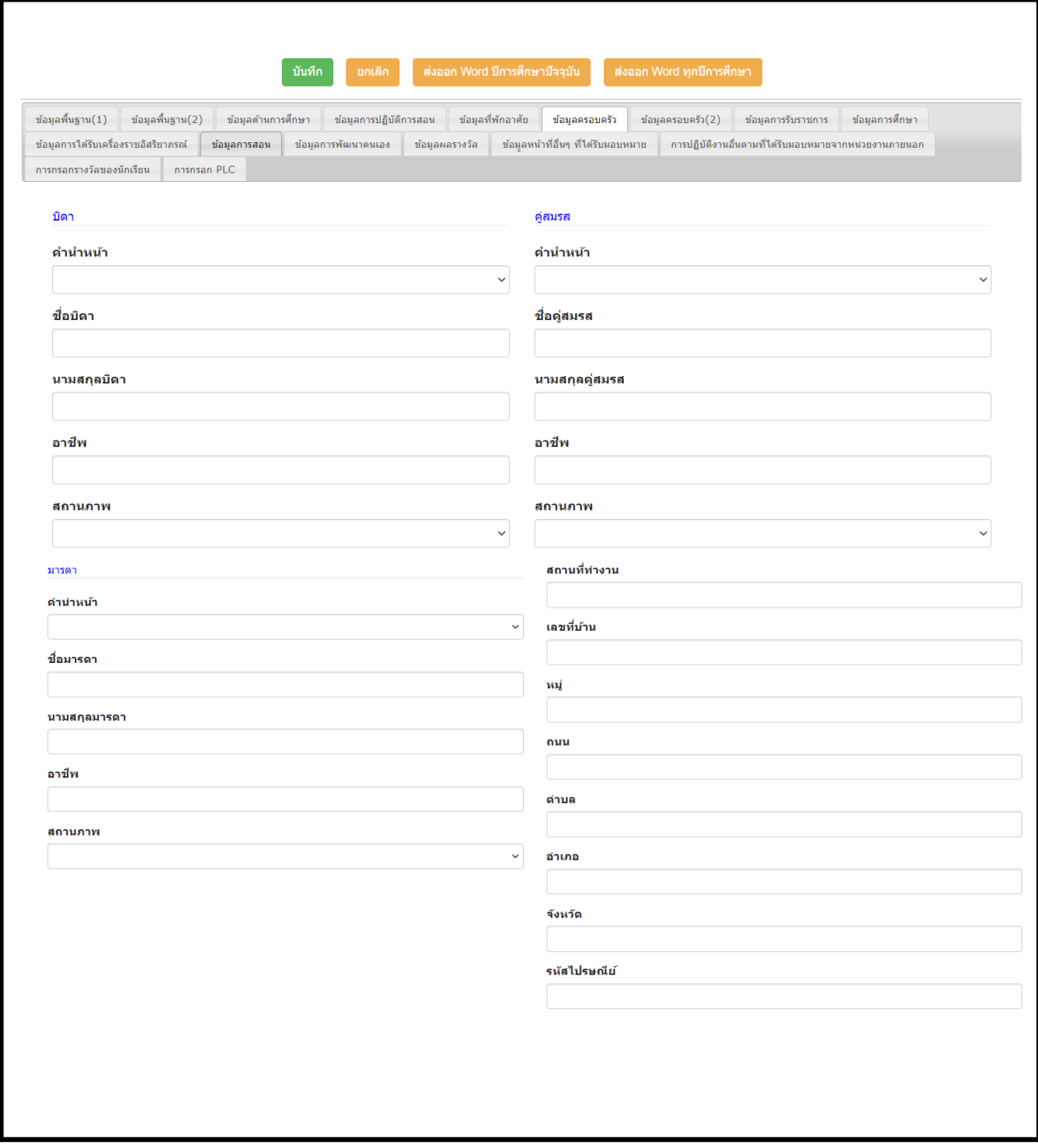

## **ขั้นตอนการกรอกข้อมูล**

1. กรอกทุกสดมภ์ที่ปรากฏดังรูป

2. กดบันทึก์ บันทึก  $\begin{bmatrix} 1 & 0 & 0 \\ 0 & 1 & 0 \\ 0 & 0 & 0 \end{bmatrix}$  ส่งออก Word

### **6.7 ข้อมูลครอบครัว(2)**

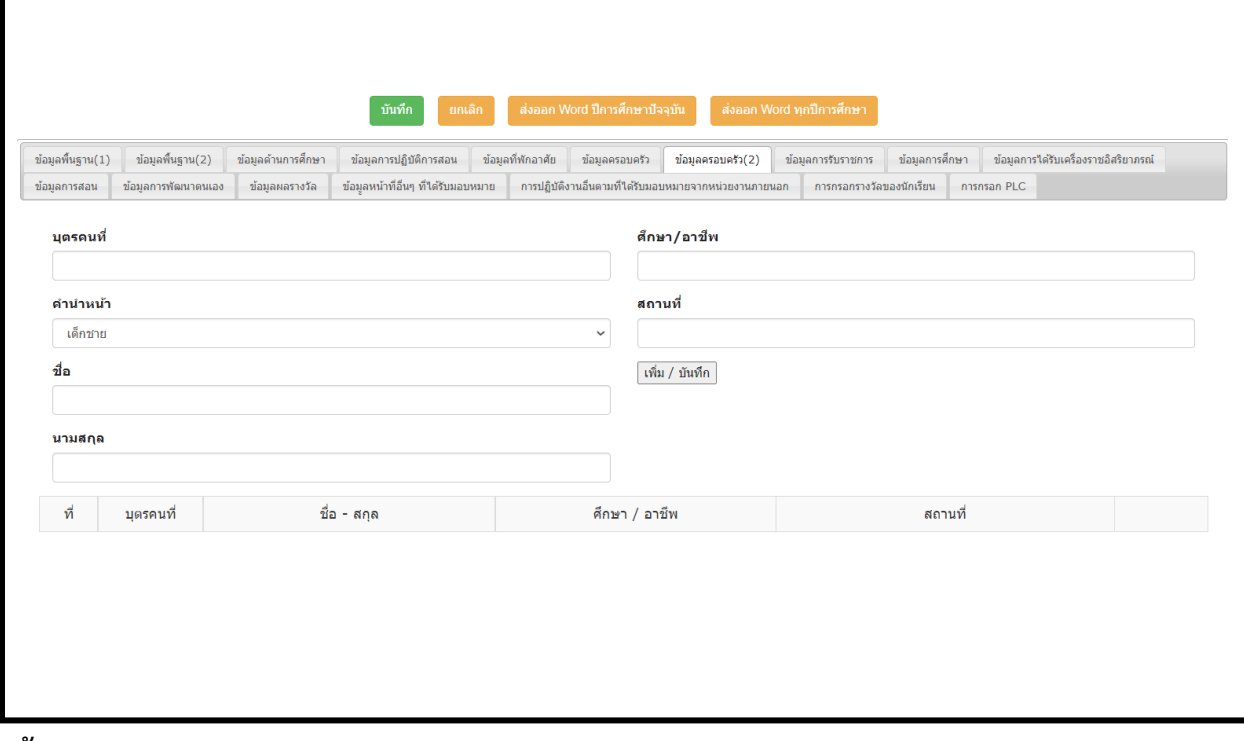

### **ขั้นตอนการกรอกข้อมูล**

1. กรอกทุกสดมภ์ที่ปรากฏดังรูป

์<br>ขันทึก ยกเลิก ส่งออกWord

2. กดบันทึก

#### **6.8 ข้อมูลรับราชการ**

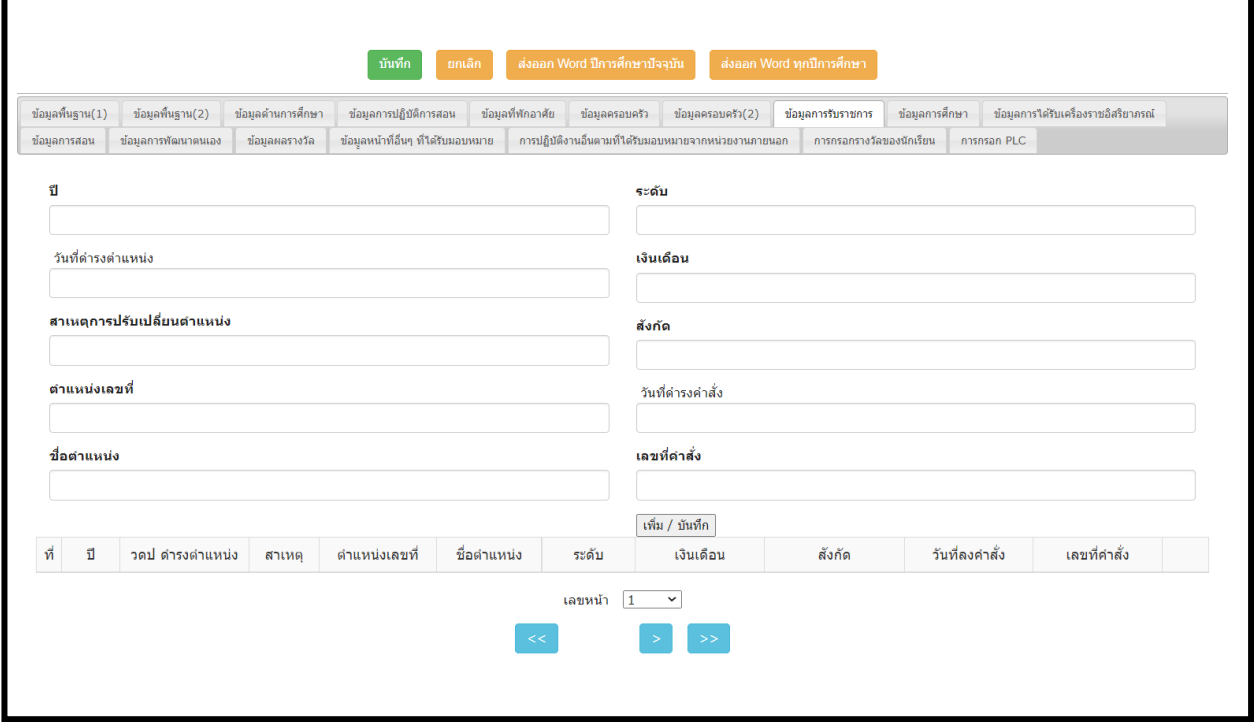

- 1. กรอกทุกสดมภ์ที่ปรากฏดังรูป
- 2. ถ้าต้องการเพิ่มข้อมูลให้กด เพิ่ม/บันทึก
- 3. กรอกข้อมูลครบทุกอย่างให้กดบันทึก <mark>เ<sup>มหุก ไ</sup>ผเลือกไ</mark>ล่งออก Word ไ

#### **6.9 ข้อมูลการศึกษา**

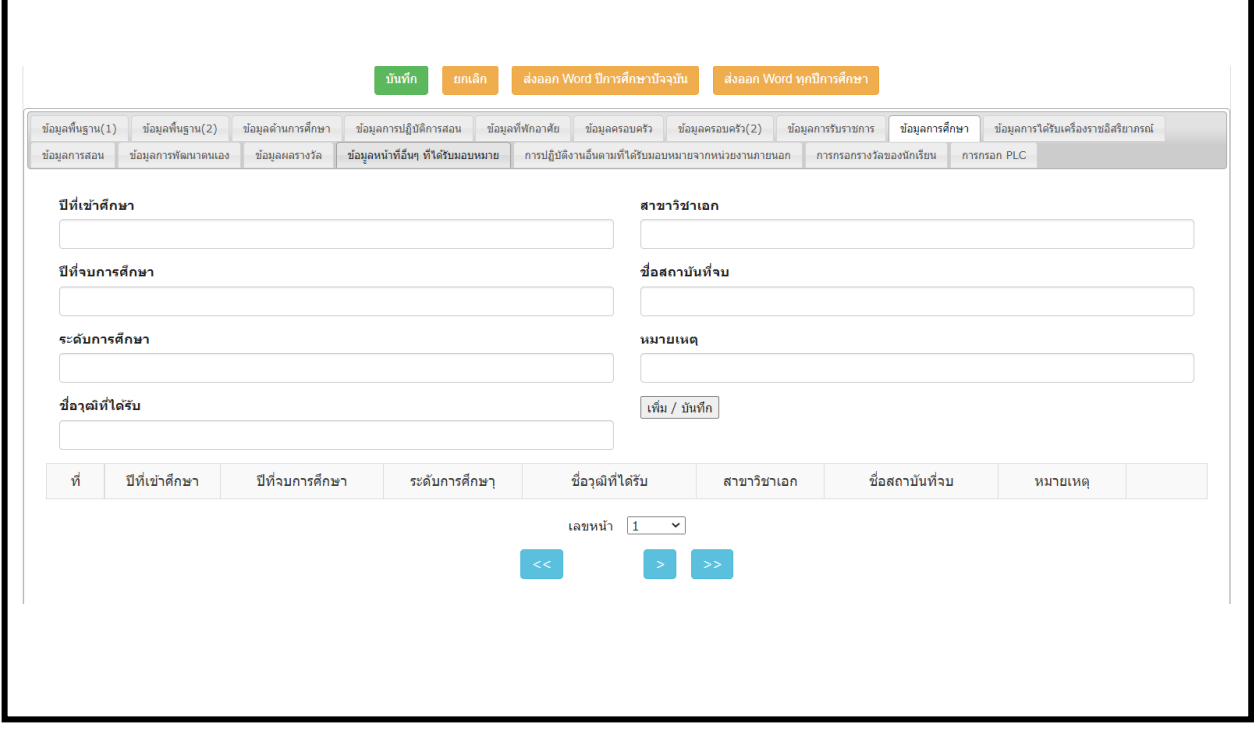

- 1. กรอกทุกสดมภ์ที่ปรากฏดังรูป
- 2. ถ้าต้องการเพิ่มข้อมูลให้กด เพิ่ม/บันทึก
- 3. กรอกข้อมูลครบทุกอย่างให้กดบันทึก <mark>เ<sup>มหุก ไ</sup>ผเลือกไ</mark>ล่งออก Word ไ

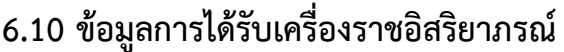

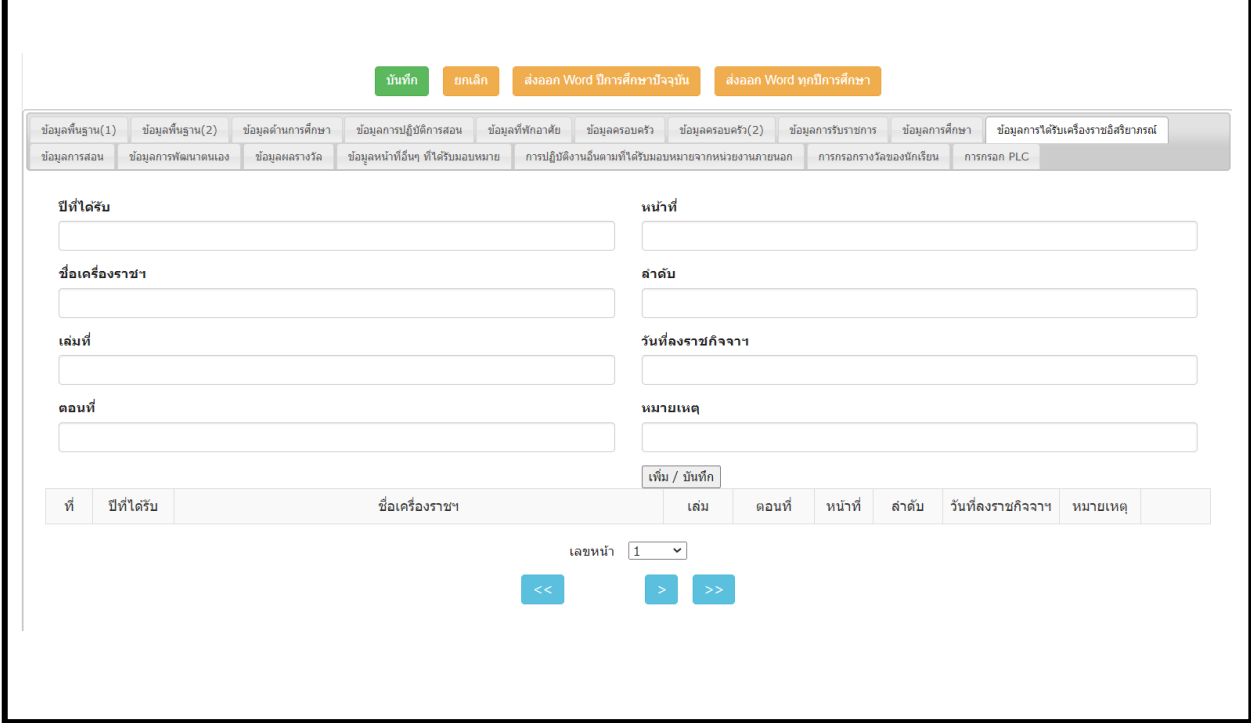

- 1. กรอกทุกสดมภ์ที่ปรากฏดังรูป
- 2. ถ้าต้องการเพิ่มข้อมูลให้กด เพิ่ม/บันทึก
- 3. กรอกข้อมูลครบทุกอย่างให้กดบันทึก <mark>เ<sup>มหุก ไ</sup>มขนติก</mark> (ส่งออก Word

#### **6.11 ข้อมูลการสอน**

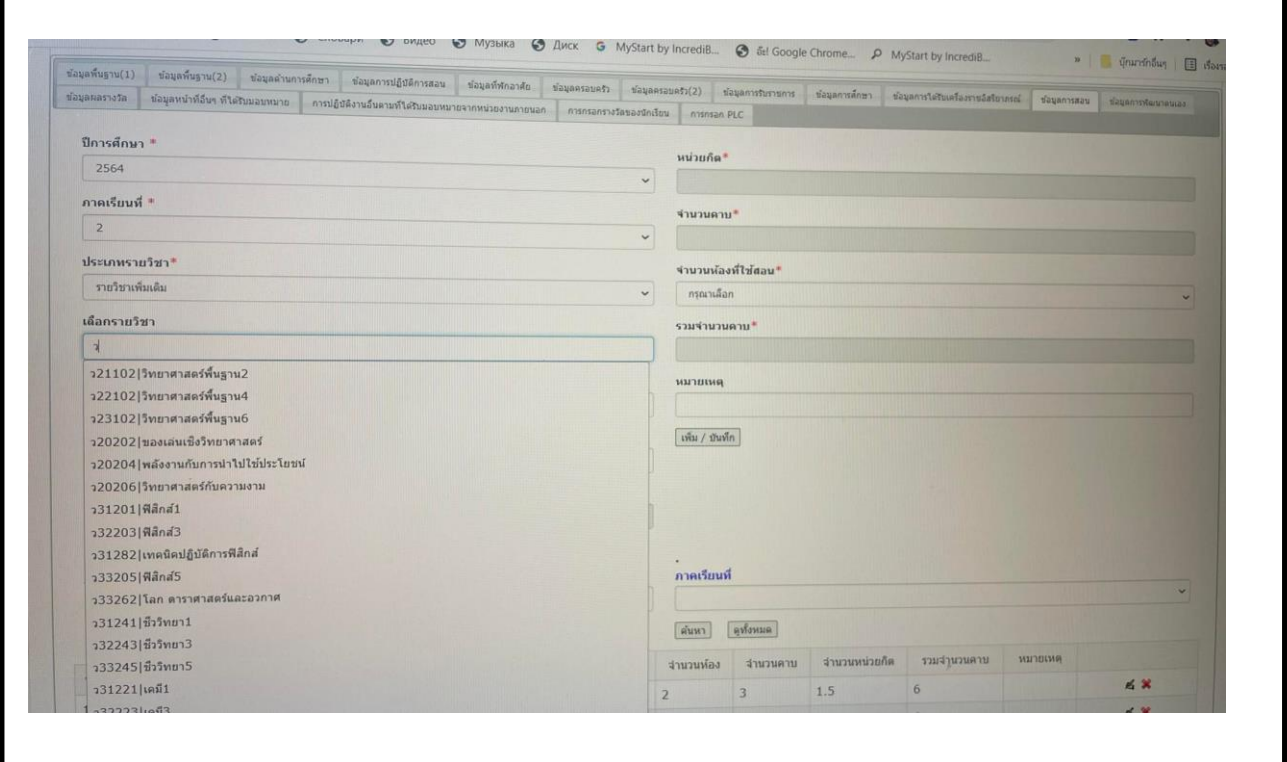

- 1. เลือกปีการศึกษา ภาคเรียน (ปีการศึกษาและภาคเรียนที่จะกรอกข้อมูล)
- 2. เลือกประเภทรายวิชา เช่น รายวิชาพื้นฐานหรือเพิ่มเติม
- 3. พิมพ์รหัสวิชาจะปรากฏข้อมูล ดังรูป
- 4. เลือกจำนวนห้องที่ใช้สอน
- 5. ถ้าต้องการเพิ่มข้อมูลให้กด เพิ่ม/บันทึก
- 6. กรอกข้อมูลครบทุกอย่างให้กดบันทึก

**6.12 ข้อมูลการพัฒนาตนเอง** กรอกข้อมูลให้ครบถ้วน เมื่อกรอกข้อมูลแล้วให้กดบันทึกไฟล์ และถ้าจะแนบไฟล์ต้องเป็นไฟล์ PDF แล้วกดเลือกไฟล์ และกดบันทึกไฟล์

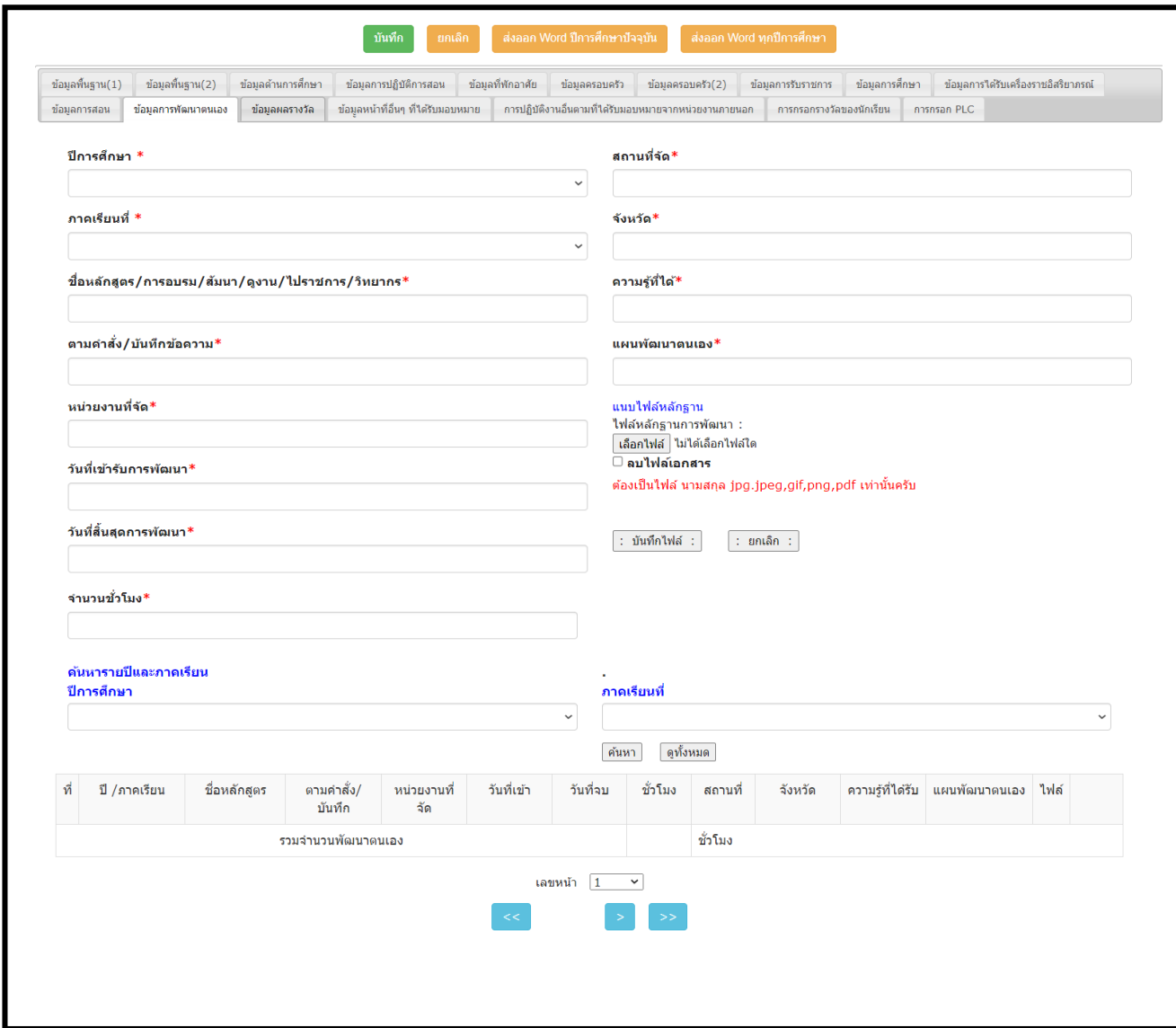

#### **ขั้นตอนการกรอกข้อมูล**

- 1. กรอกทุกสดมภ์ที่ปรากฏดังรูป
- 2. แนบไฟล์หลักฐาน ให้กด เลือกไฟล์ โดยไฟล์ที่ใช้แนบจะต้องเป็นไฟล์ นามสกุล jpg หรือ jpeg หรือ gif หรือ png หรือ pdf เท่านั้น แล้วกดบันทึกไฟล์

ถ้าต้องการลบไฟล์ ให้กดตรง ลบไฟล์เอกสาร แล้วกด บันทึกไฟล์

3. กรอกข้อมูลครบทุกอย่างให้กดบันทึก <sup>[พันที</sup>่] <mark>พันต์ [พันจอด Word</mark>]

#### **6.13 ข้อมูลผลรางวัล**

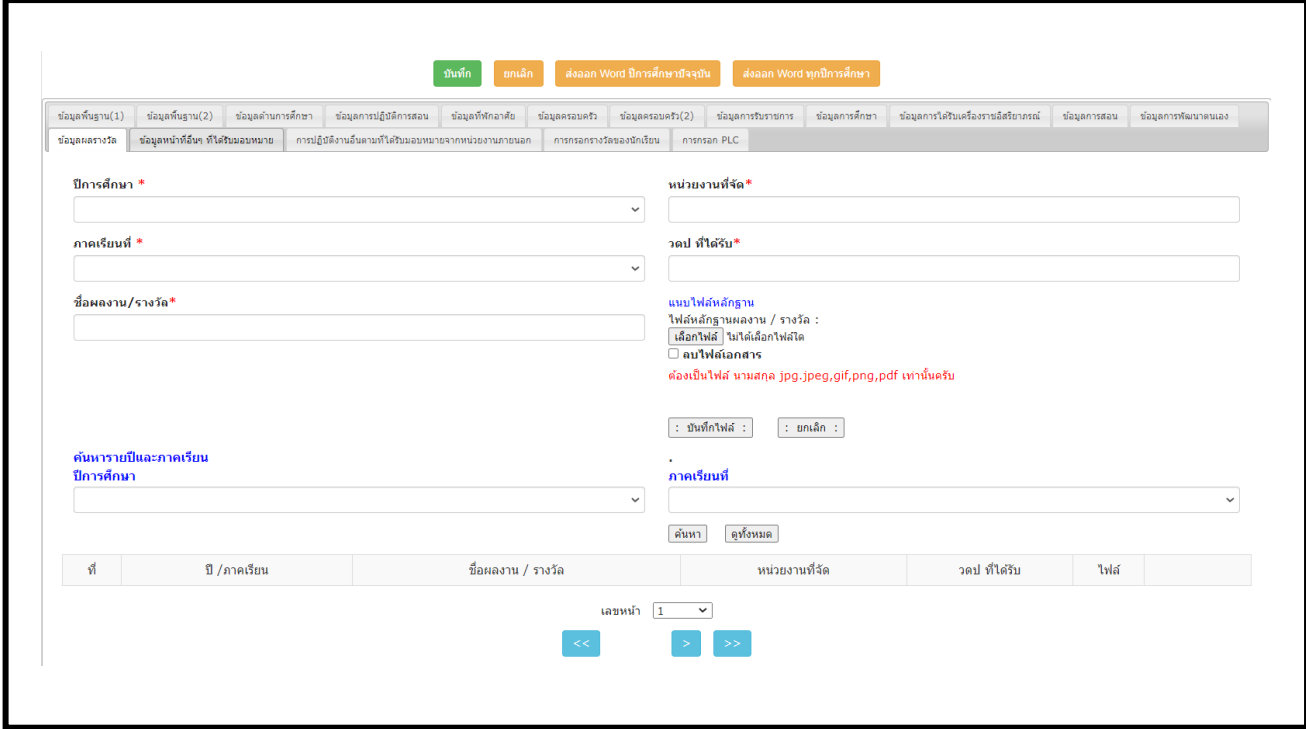

#### **ขั้นตอนการกรอกข้อมูล**

- 1. กรอกทุกสดมภ์ที่ปรากฏดังรูป
- 2. แนบไฟล์หลักฐาน ให้กด เลือกไฟล์ โดยไฟล์ที่ใช้แนบจะต้องเป็นไฟล์ นามสกุล jpg หรือ jpeg หรือ gif หรือ png หรือ pdf เท่านั้น แล้วกดบันทึกไฟล์

ถ้าต้องการลบไฟล์ ให้กดตรง ลบไฟล์เอกสาร แล้วกด บันทึกไฟล์

3. กรอกข้อมูลครบทุกอย่างให้กดบันทึก <sup>[พันที</sup>่ <mark>พันต์ | สงอด Word ]</mark>

#### **6.14 ข้อมูลหน้าที่อื่นๆ ที่ได้รับมอบหมาย**

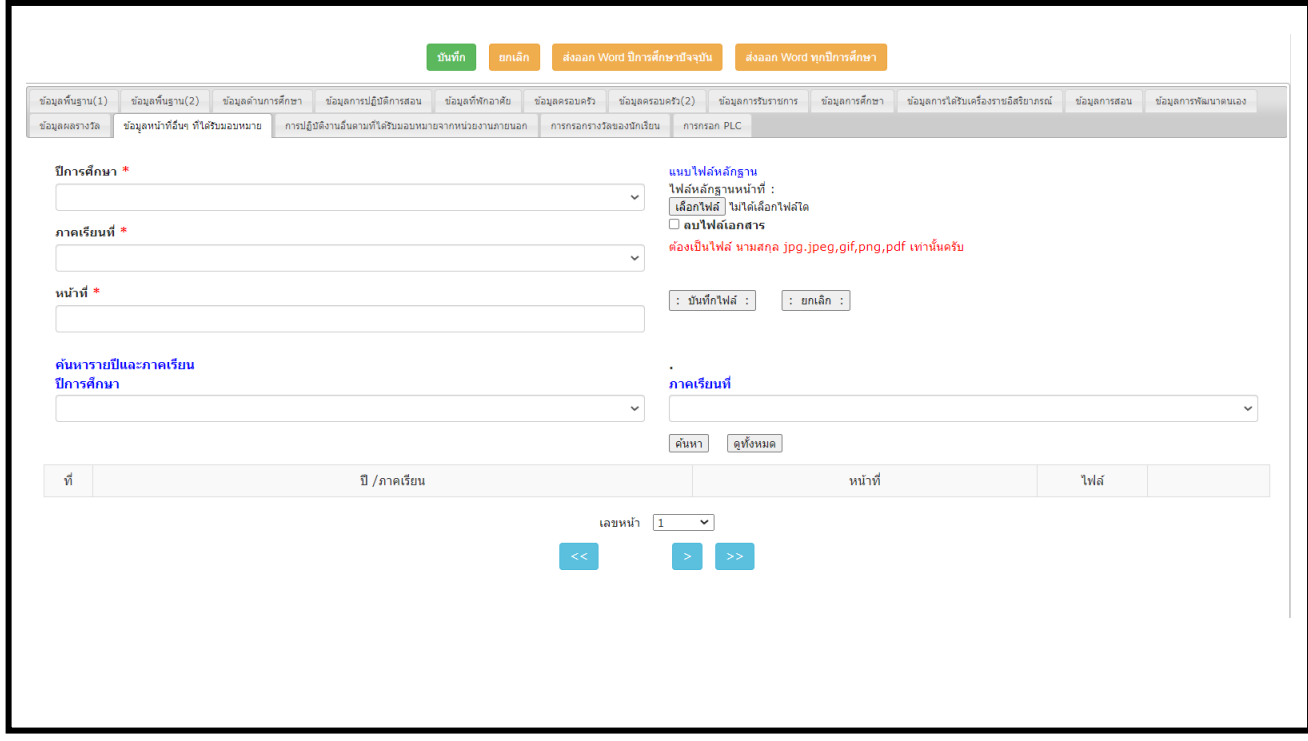

#### **ขั้นตอนการกรอกข้อมูล**

- 1. กรอกทุกสดมภ์ที่ปรากฏดังรูป โดยข้อมูลหน้าที่อื่นๆ ที่ได้รับมอบหมาย ให้กรอกเฉพาะหน้าที่ งานมอบหมายพิเศษนอกเหนือจากงานสอน เช่น งานในกลุ่มงานต่างๆ ดังนี้ กลุ่มบริหารวิชาการ กลุ่มบริหารงานบุคคล กลุ่มบริหารงานทั่วไป กลุ่มบริหารงานการเงิน กลุ่มบริหารงาน งบประมาณและแผนงาน ส่วนงานที่ได้รับมอบหมายในกิจกรรมโรงเรียน เช่น กิจกรรมวันแม่ กิจกรรมวันไหว้ครู กิจกรรมวันเข้าพรรษา เป็นต้น ไม่ต้องกรอก
- 2. แนบไฟล์หลักฐาน ให้กด เลือกไฟล์ โดยไฟล์ที่ใช้แนบจะต้องเป็นไฟล์ นามสกุล jpg หรือ jpeg หรือ gif หรือ png หรือ pdf เท่านั้น แล้วกดบันทึกไฟล์

ถ้าต้องการลบไฟล์ ให้กดตรง ลบไฟล์เอกสาร แล้วกด บันทึกไฟล์

3. กรอกข้อมูลครบทุกอย่างให้กดบันทึก <sup>[ มันทึก</sup> ] <mark>ยกเด็ก ] ส่งออก Word ]</mark>

#### **6.15 การปฏิบัติงานอื่นตามที่ได้รับมอบหมายจากหน่วยงานภายนอก**

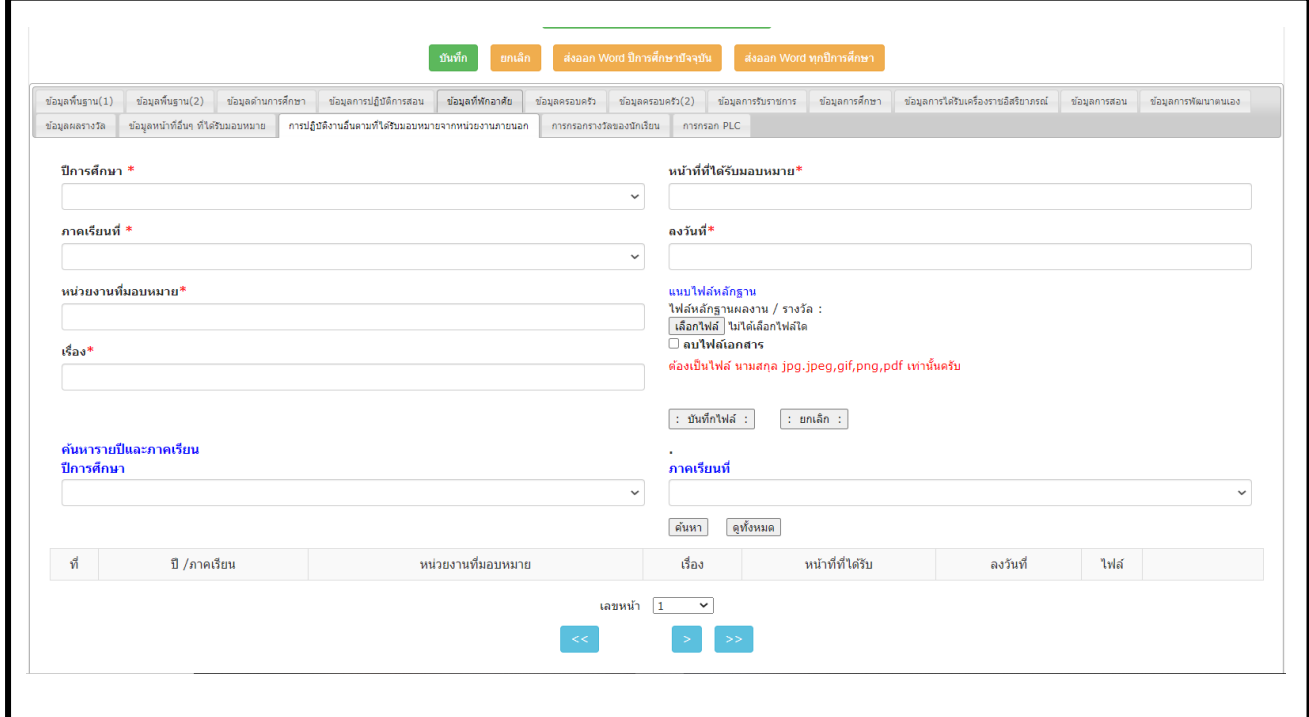

## **ขั้นตอนการกรอกข้อมูล**

- 1. กรอกทุกสดมภ์ที่ปรากฏดังรูป
- 2. แนบไฟล์หลักฐาน ให้กด เลือกไฟล์ โดยไฟล์ที่ใช้แนบจะต้องเป็นไฟล์ นามสกุล jpg หรือ jpeg หรือ gif หรือ png หรือ pdf เท่านั้น แล้วกดบันทึกไฟล์

ถ้าต้องการลบไฟล์ ให้กดตรง ลบไฟล์เอกสาร แล้วกด บันทึกไฟล์

3. กรอกข้อมูลครบทุกอย่างให้กดบันทึก <sup>เมทุก</sup> เพรา เพราะ พรร

### **6.16 ข้อมูลผลงานนักเรียน** (กรณีที่มีครูผู้ควบคุมตั้งแต่ 2 คน ขึ้นไป ให้ครูท่านใดท่านหนึ่ง เป็นคนกรอกข้อมูล)

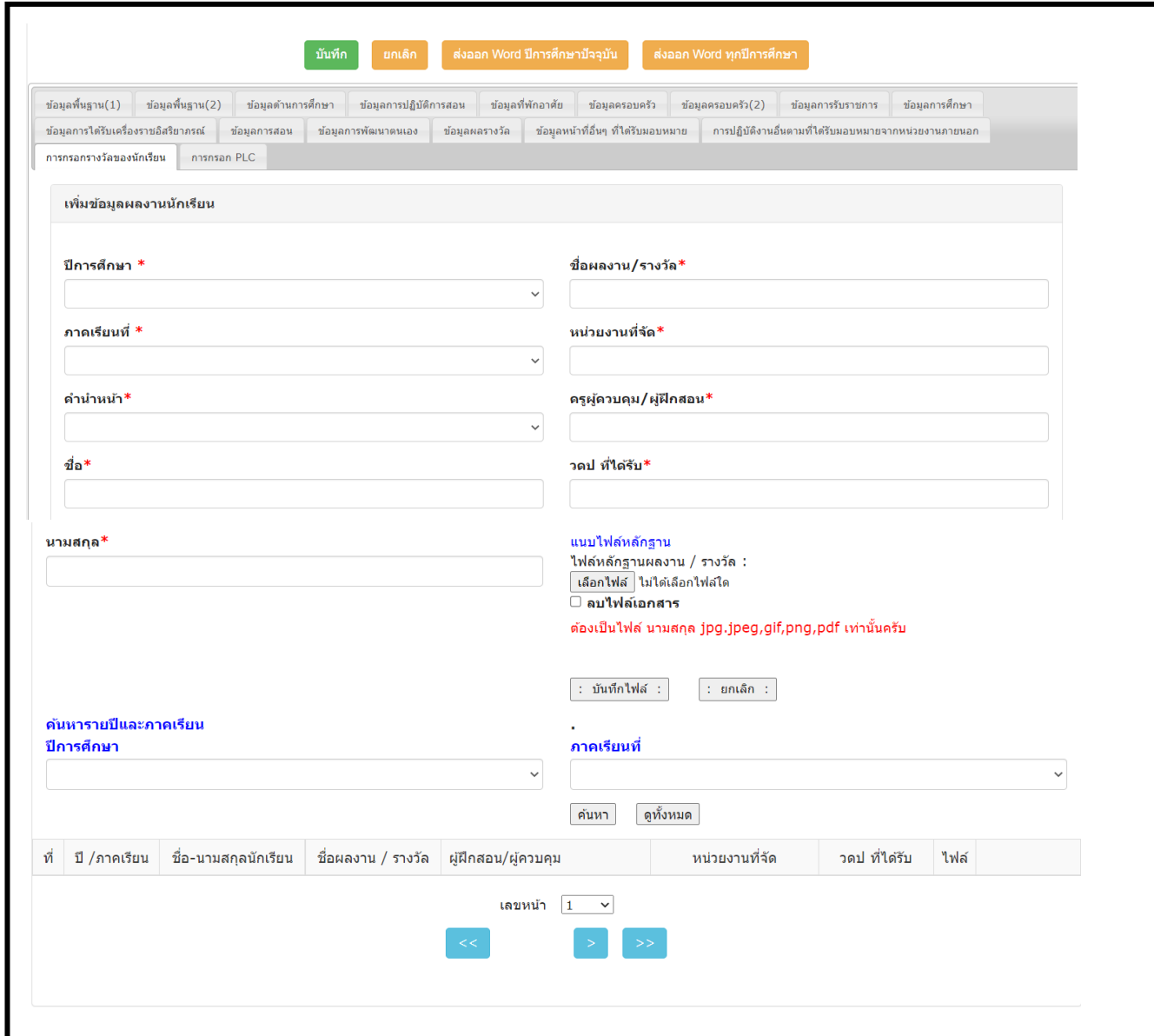

- 1. กรอกทุกสดมภ์ที่ปรากฏดังรูป
- 2. แนบไฟล์หลักฐาน ให้กด เลือกไฟล์ โดยไฟล์ที่ใช้แนบจะต้องเป็นไฟล์ นามสกุล jpg หรือ jpeg หรือ gif หรือ png หรือ pdf เท่านั้น แล้วกดบันทึกไฟล์ ถ้าต้องการลบไฟล์ ให้กดตรง ลบไฟล์เอกสาร แล้วกด บันทึกไฟล์
- 3. กรอกข้อมูลครบทุกอย่างให้กดบันทึก <mark>เพศก</mark>ไหนต ์ ส่งออก Word

## **6.17 ข้อมูล** PLC

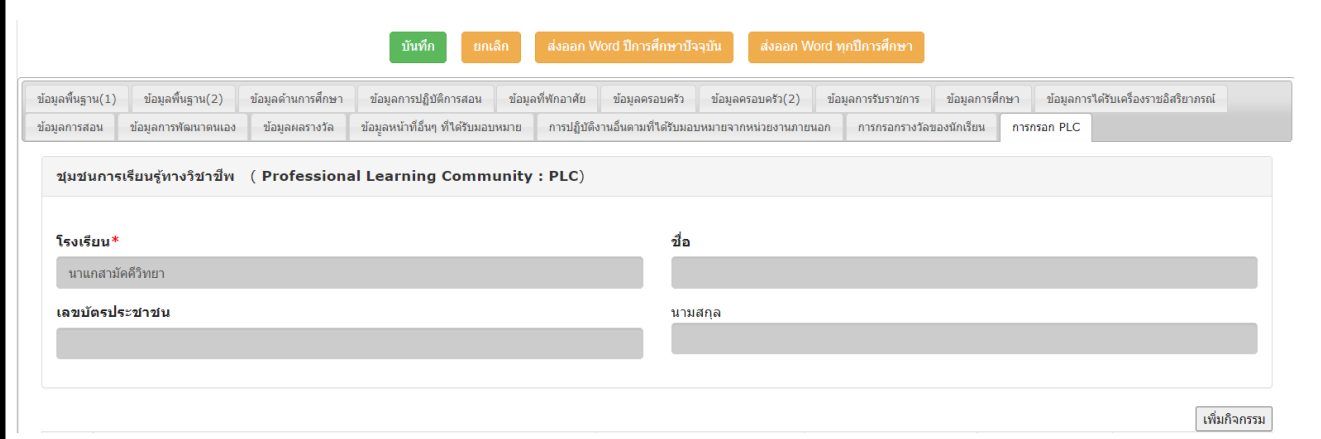

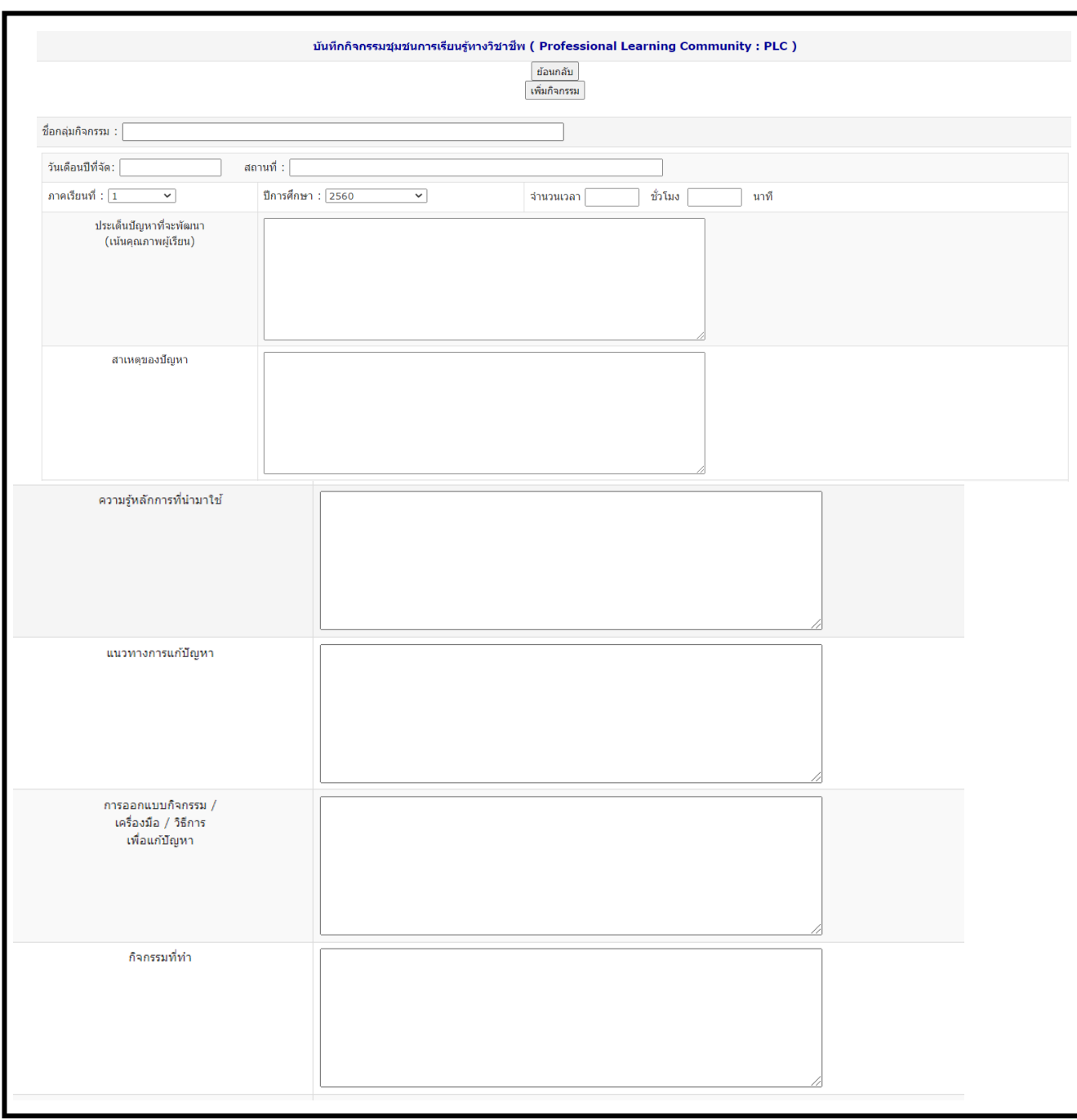

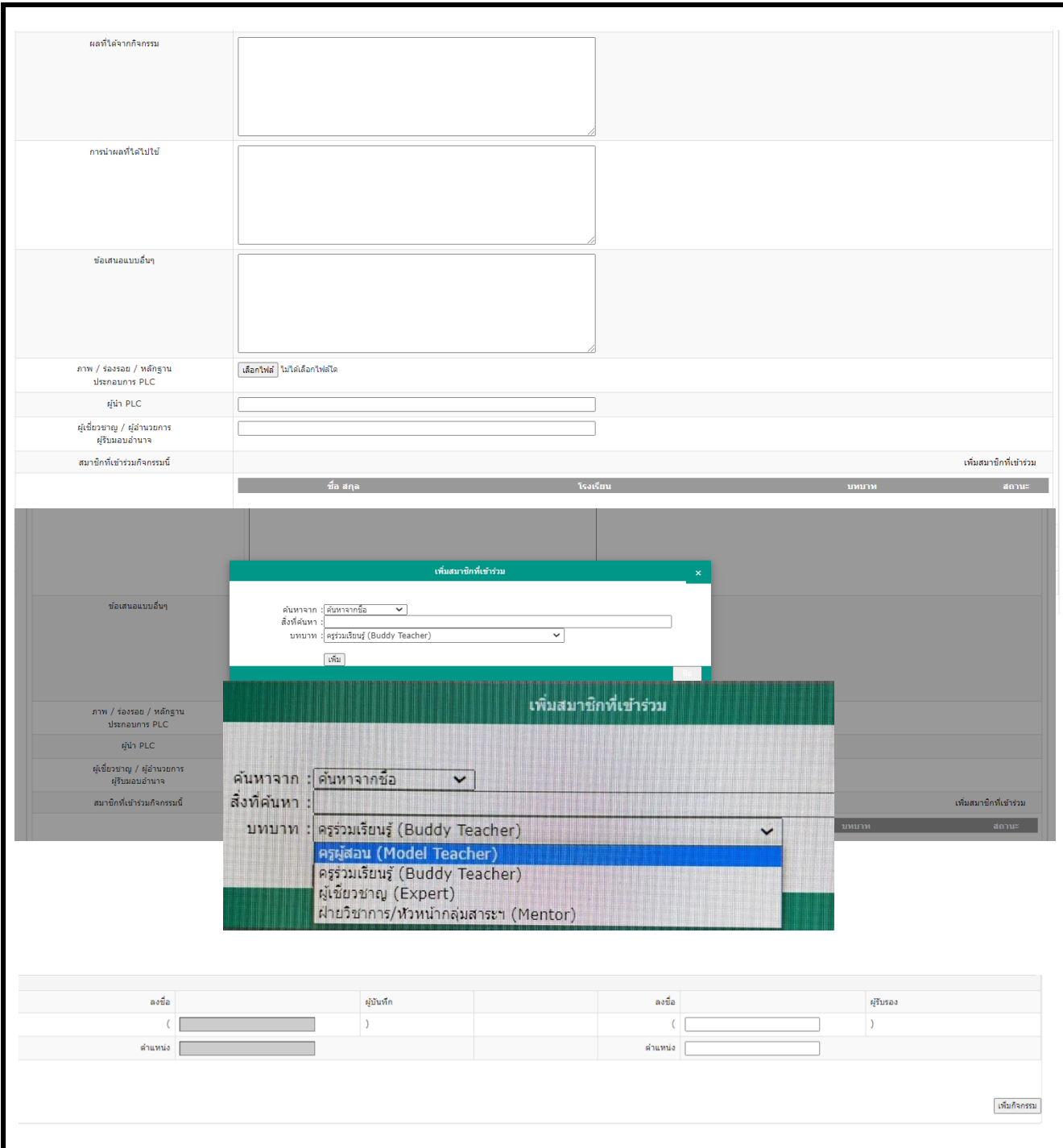

- 1. กด
- 2. กรอกทุกสดมภ์ที่ปรากฏดังรูป
- 3. แนบไฟล์หลักฐาน ให้กด เลือกไฟล์ โดยไฟล์ที่ใช้แนบจะต้องเป็นไฟล์ นามสกุล jpg หรือ jpeg หรือ gif หรือ png หรือ pdf เท่านั้น แล้วกดบันทึกไฟล์ ถ้าต้องการลบไฟล์ ให้กดตรง ลบไฟล์เอกสาร แล้วกด บันทึกไฟล์
- 4. สมาชิกที่เข้าร่วมกิจกรรมนี้ ให้กด ให้ดำเนินการดังนี้
	- 4.1 ให้เลือกค้นหาจาก ชื่อ หรือ นามสกุล หรือ โรงเรียน
	- 4.2 สิ่งที่ค้นหา ให้พิมพ์ชื่อ สมาชิกที่เข้าร่วมกิจกรรมนี้
	- 4.3 บทบาท ให้เลือกว่าสมาชิกที่เรากรอกข้อมูลมีบทบาทใดในกิจกรรม PLC
	- 4.4 กด เพิ่ม (กรณีที่ต้องการเพิ่มสมาชิก)
- 5. ลงชื่อ ผู้รับรอง
- 6. กด (กรณีที่ต้องการเพิ่มกิจกรรม)